ATS Summer 2020 PAWS to Read Grade Level Lists

The ATS library has thousands of ebooks available for students to check out at any time! To see the newly curated Grade Level Collections for summer reading, please note the following directions. While these collections are a great start, we highly encourage students to explore other ebooks through their own searches of our catalog as well! Happy Reading!

Step 1: Start on our ATS website: ats.apsva.us and select Library to see the pulldown menu

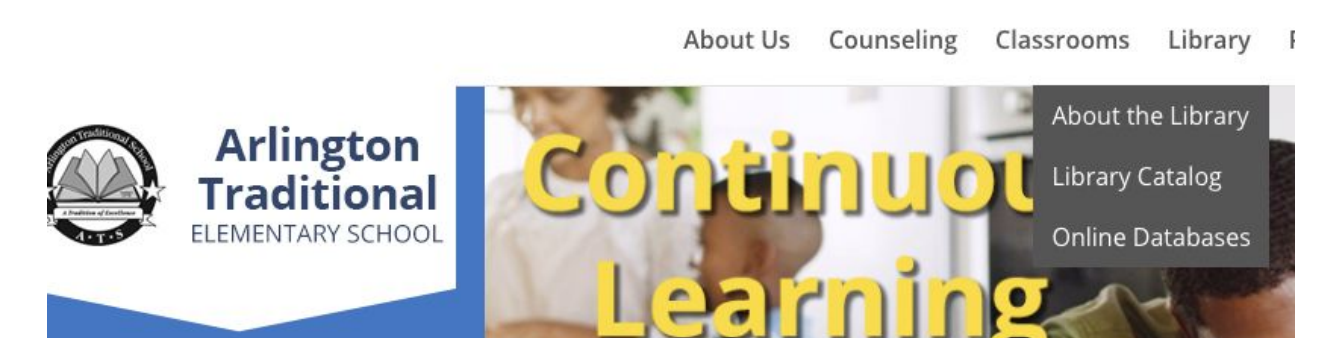

Step 2: Select Library Catalog and that will take you to the screen below. To view Collections, you can either click on View Collections or scroll down the screen until you see Collections. Be sure to Log In so that you can check out!

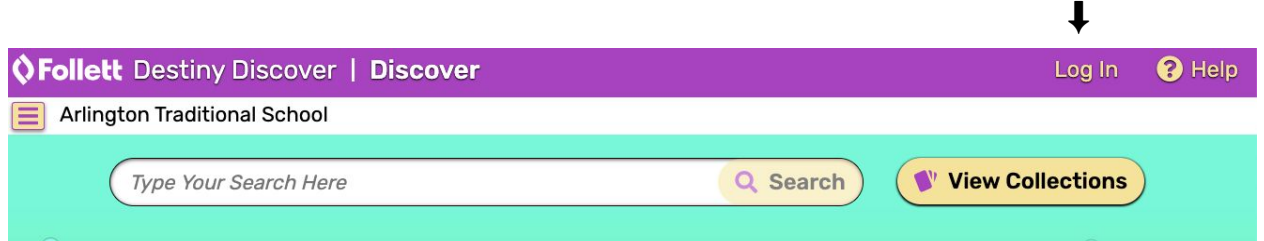

Step 3: We have created Collections of ebooks for summer reading by grade levels for quick access.

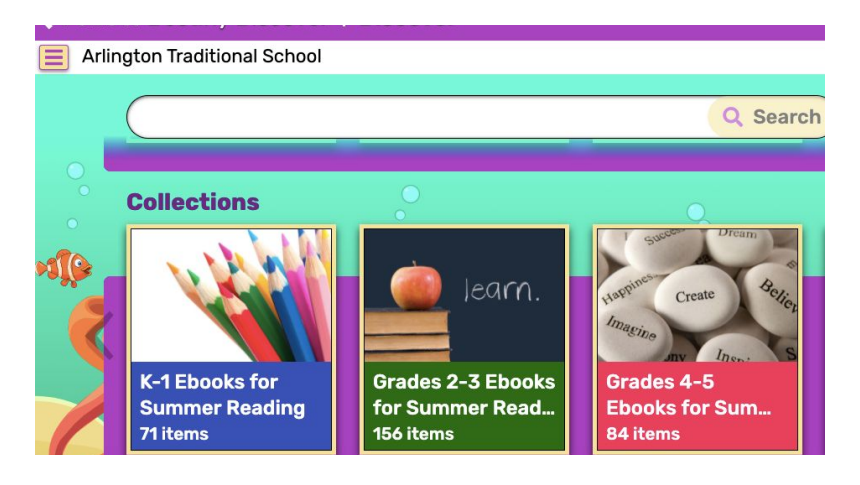

Step 4: Remember that in order to check out a book you need to be logged in with your APS credentials (Student ID#@apsva.us and 6 digit password) and be sure to click on the BLUE box that says APS My Access (this will appear when you click on Log In)

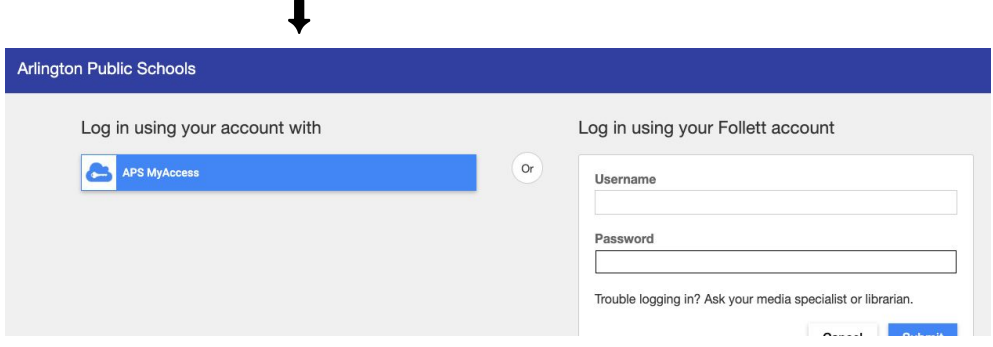

Step 5: Once you have found a book you want to read, click on "Checkout" Note: if you don't check out and just "open" it to preview it, someone else may check it out while you are reading it!

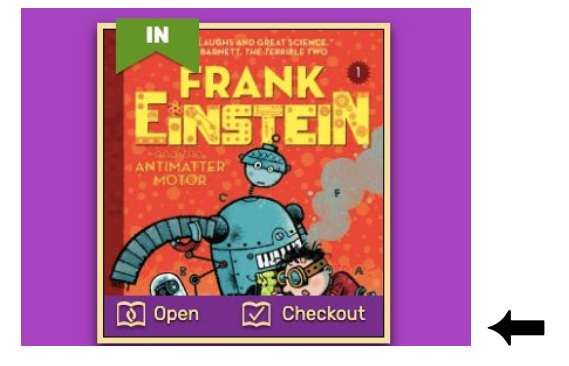

Step 6: Ready to read your ebooks? Go up to the person icon on the top right of your screen, select "Checkouts" from the pull down menu. Find the ebook you want to read and click "open" to read it! You can "return" your ebook at any time, but if you don't finish it in 14 days it will automatically be returned to the library.  $\qquad \qquad \downarrow$ 

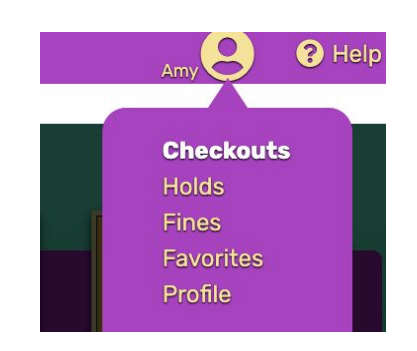

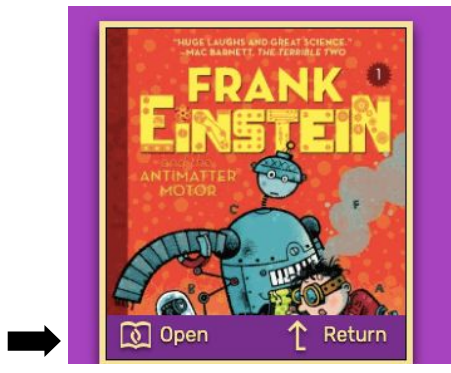

## More ebooks on MackinVIA

Additionally, we have thousands of ebooks and audiobooks on MackinVIA and we have curated grade level groups for easy access.

Step 1: Go to: arlington.mackinvia.com

Step 2: Click the **BLUE highlighted APS MyAccess** box

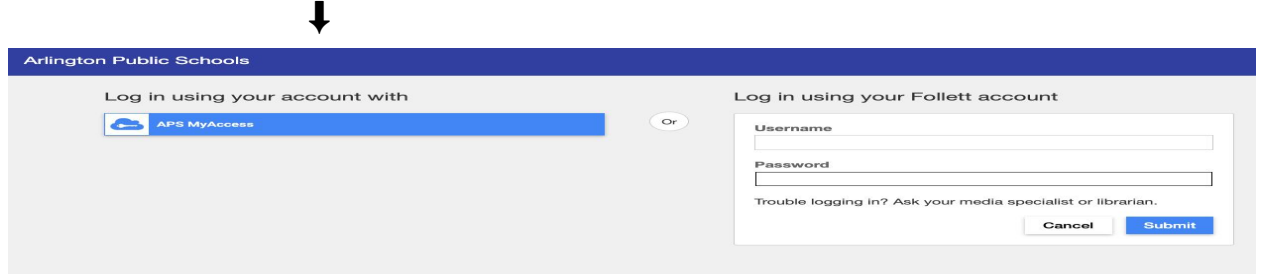

Step 3: Login using your Student ID and 6 digit password

Step 4: Use the menu on the left to search for books by category, databases, or audiobooks. Select the RED Groups box to see the different grade level lists.

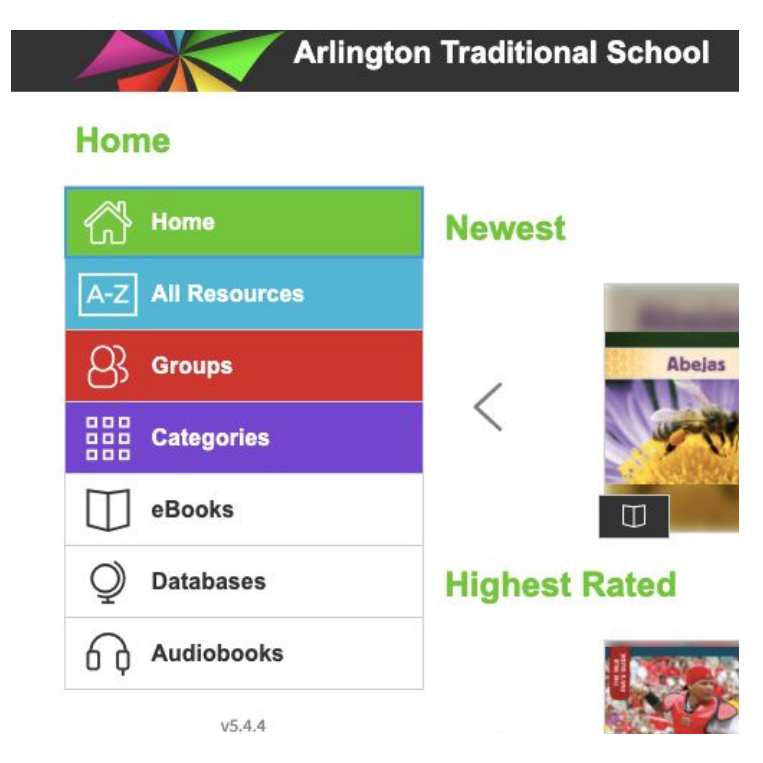

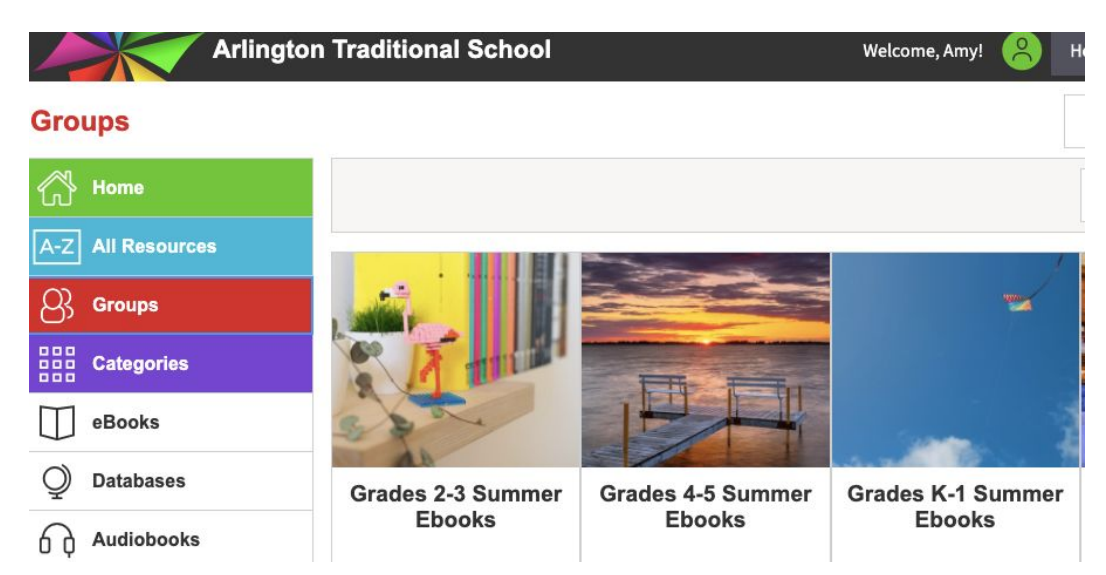

Step 5: Select the group of ebooks you want to see. When you find a book you want to read, click on Checkout. \*Note: if you don't check out and just "open" it to preview it, someone else may check it out while you are reading it!

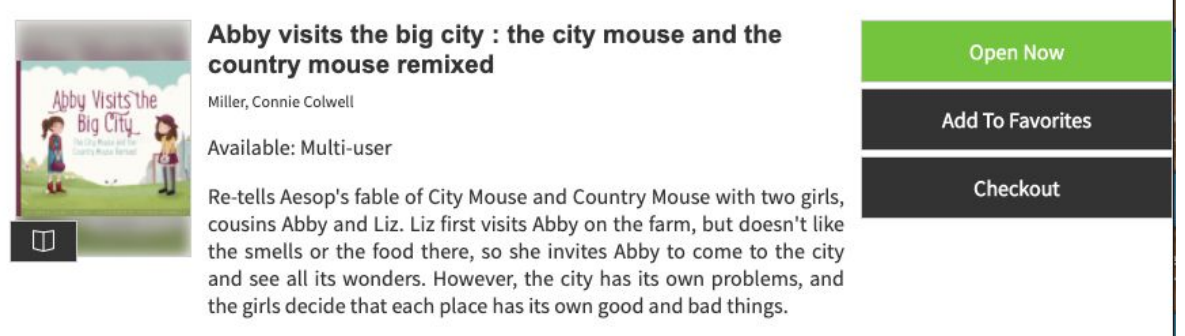

Step 6: After checking out the books you want to read, click on the person icon at the top (your name should be there), pull down the menu to see your checkouts and then you can open your book and start reading! You can either return the book when you are done or after 1 week it will automatically be returned!

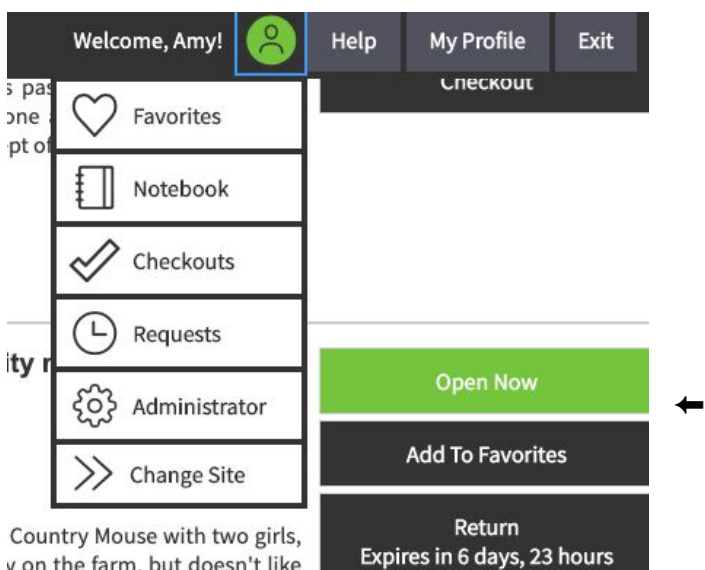

More Info

y on the farm, but doesn't like rites Abby to come to the city